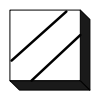

# **Sentinel Ultra Pro USB and Sentinel Pro Parallel Port Driver Installation For Windows 2000 / XP May 2006**

Applied Systems Engineering, Inc. 1671 Dell Avenue, Suite 200 Campbell, California 95008, USA Tel: 408-364-0500 • Fax: 408-364-0550 http://www.ase-systems.com

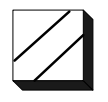

## *Introduction*

The model ASE2000-COM Test Set requires a hardware key, sometimes called a "dongle" to enable the ASE2000 software. Attempting to run the ASE2000 software without the I/O driver properly installed and the dongle inserted will result in the following error message: "ASE Hardware Not Installed, Cannon Continue". There are two options for the physical dongle; one is the Safenet Sentinel Pro Parallel Port key and the other is the Sentinel Ultra Pro USB key. Either of these keys, as supplied with the ASE2000 Test Set, will enable the ASE2000 software. The Safenet Sentinel Pro Parallel Port key requires the PC be equipped with a parallel (LPT) port and the Sentinel Ultra Pro USB key requires the PC be equipped with at least one USB 1.1 or USB 2.0 port.

This document describes the procedure for installing the Sentinel Ultra Pro USB and Sentinel Pro Parallel Port Driver I/O driver for Windows 2000 / XP.

### *I/O Driver File*

The Sentinel Pro / Ultra Pro I/O driver file is supplied on the ASE2000 Program Distribution CD for new test set purchases and can also be downloaded from the ASE Web site at:

### http://www.ase-systems.com/downloads/SentinelProDrv.zip

If downloading from the web site, download the ZIP file and un-zip the contents to a temporary folder.

The executable file from the installation CD or un-ZIPped from the web download is:

#### **Sentinel Protection Installer 7.2.2.exe**

Double-click the file name to execute the installation program and follow the instructions below.

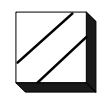

## *Installation*

The initial installation screen is the standard InstallShield screen.

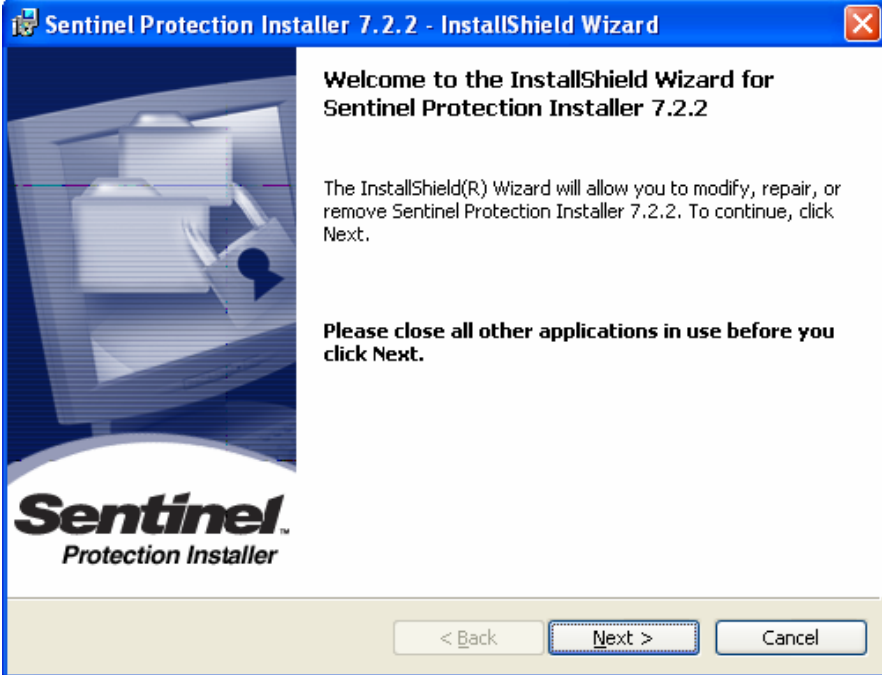

Accept the License Agreement terms and select Next.

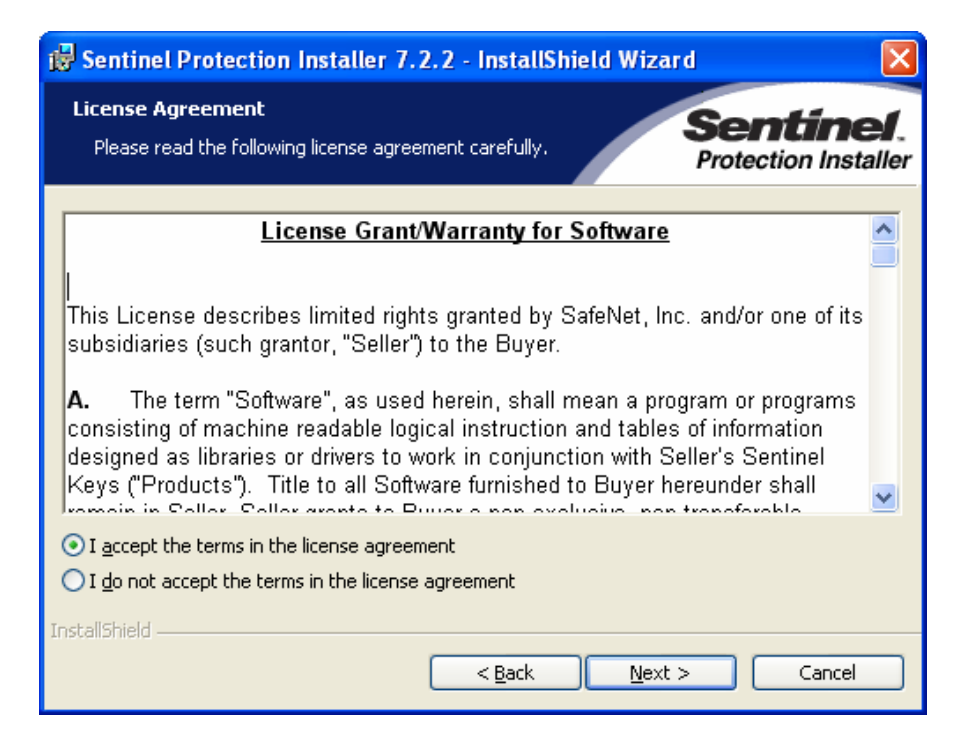

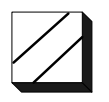

# Select Complete and then Next

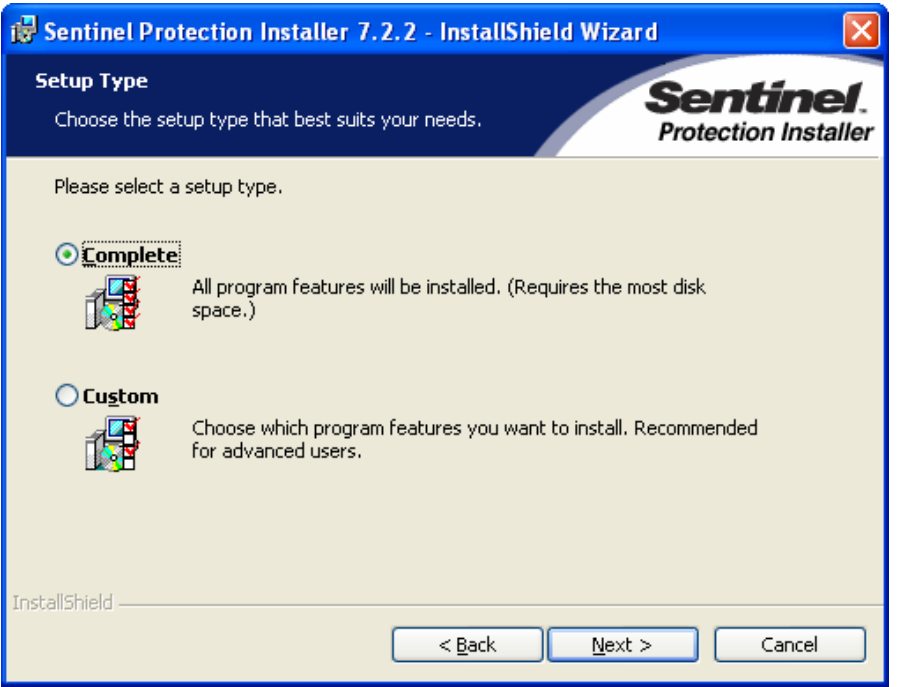

### Select Install

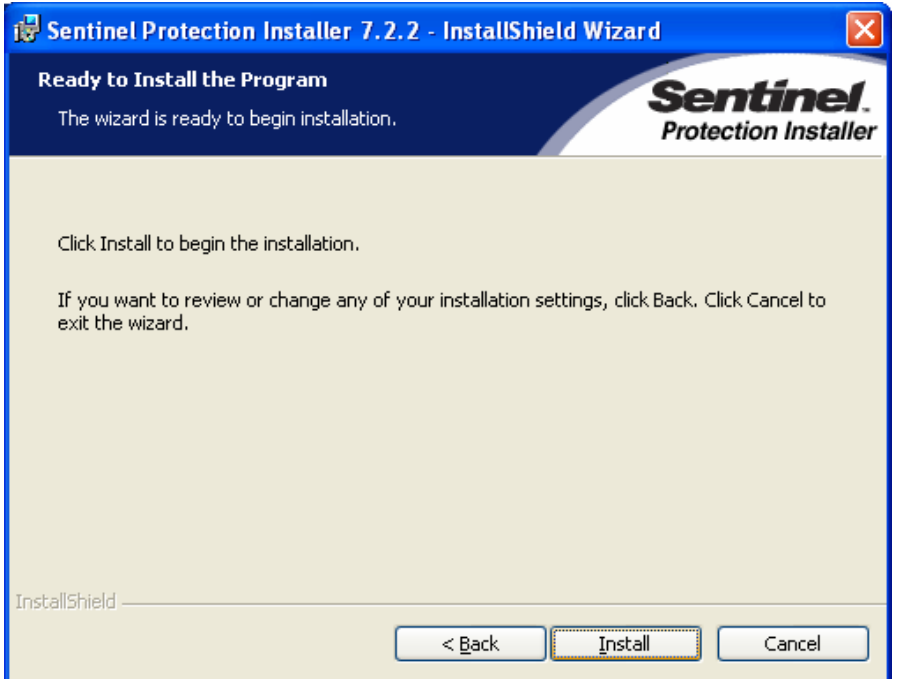

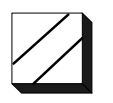

#### In most cases, select No for this.

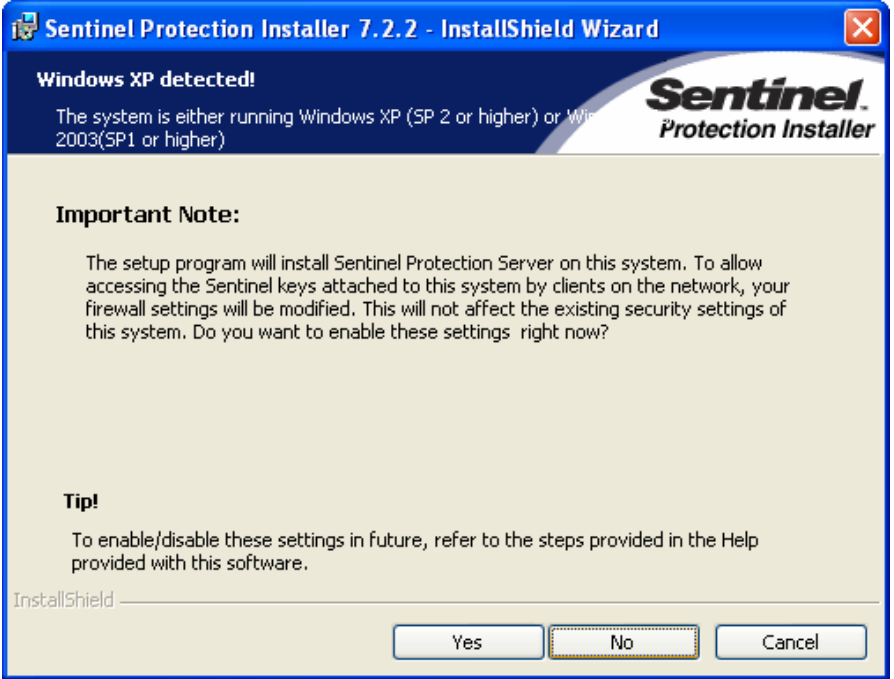

Installation begins and displays progress on following screen.

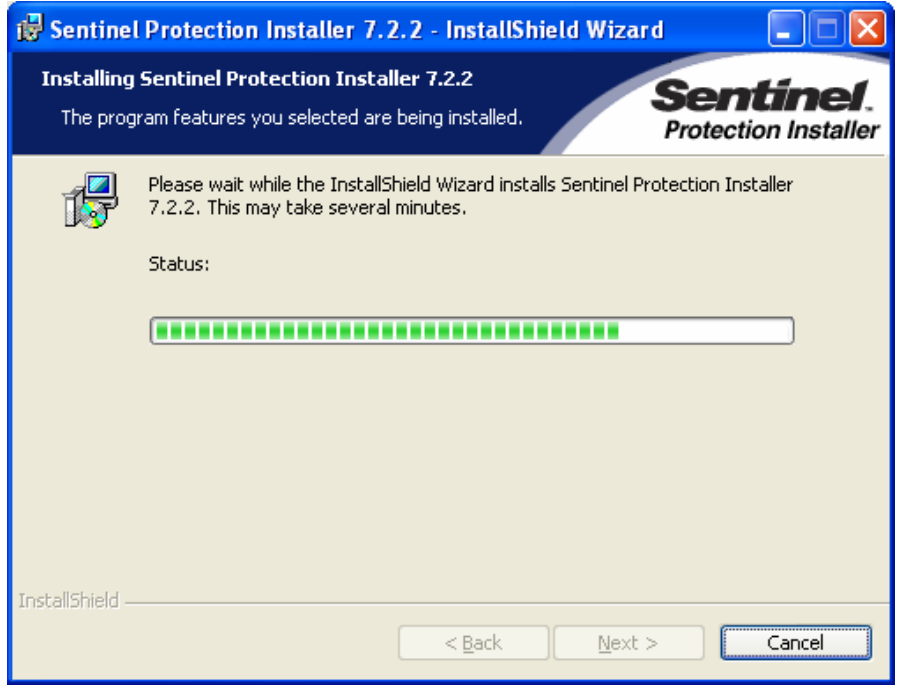

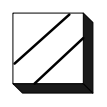

When the following screen is displayed, the installation is complete and you should select Finish. If requested to re-start the computer, do this before running the ASE2000 software.

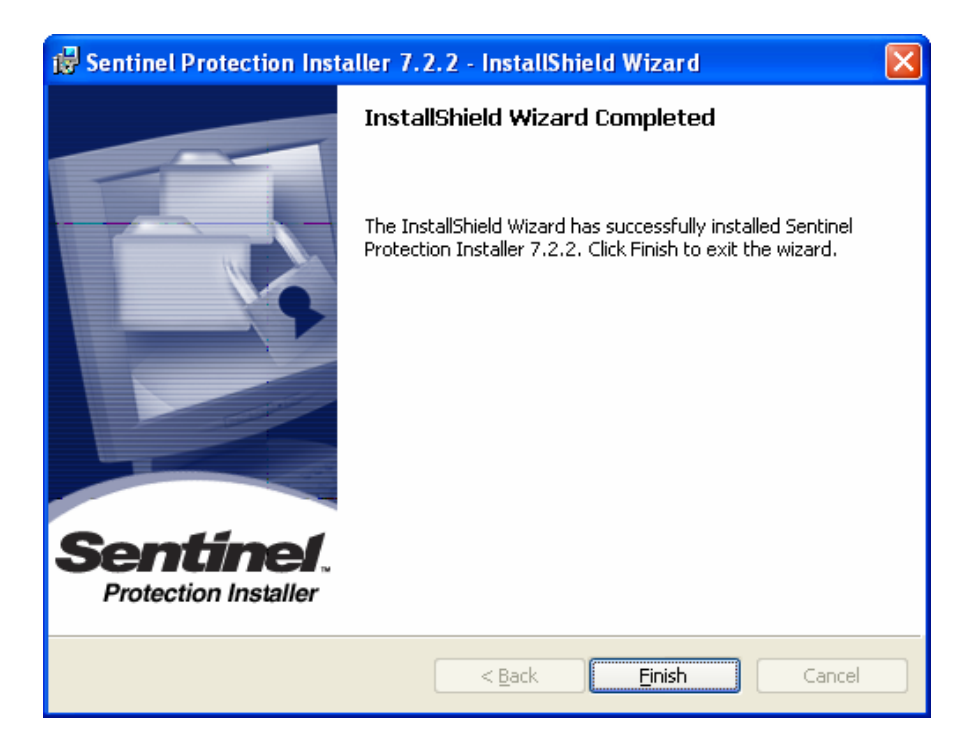